# *3D Globe Effect*

## **Create a Pattern**

- Open BERNINA Embroidery Software 8.
- Select Artwork Canvas.
- Select Vector Rectangle and drag to select Vector Star.
- Hold the Ctrl key and click and drag to draw a star.
- Click on Lock Ratio.
- Change the width to 10mm.
- Select Convert to convert it to an embroidery design. The software automatically switches back to Embroidery Canvas.

## **Editing the Star**

- With the star selected, click on Step fill.
- Select Reshape and change the stitch angle to 0° by clicking and dragging a peach square so that it is horizontal (stitches are now horizontal).
- Move the start & stop points as shown in the illustration.
- Click on Underlay to remove the underlay.
- Press Esc and select the star.
- While the star is selected, go to Settings> Create Pattern.
- Select Create to create a new pattern set.
- Type in Globe Effect and complete with OK.
- Create Pattern  $-x$ OK Pattern Set: Cancel Pattern name: Create... New Pattern Set  $\overline{\mathbf{x}}$

*Notes:*

V8

New pattern set name: Globe Effect

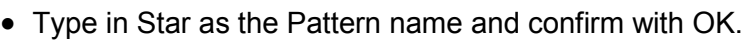

 You are prompted to digitize reference points. Click on the lower left corner resizing handle and then on the lower right corner resizing handle to set the reference line.

*The reference line determines the default pattern orientation.*

OK

w Cancel

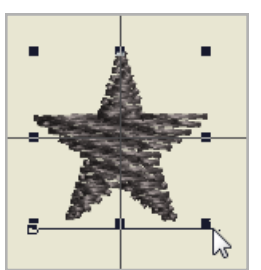

- Click OK in the confirmation dialog box.
- Delete the star on your worktable.

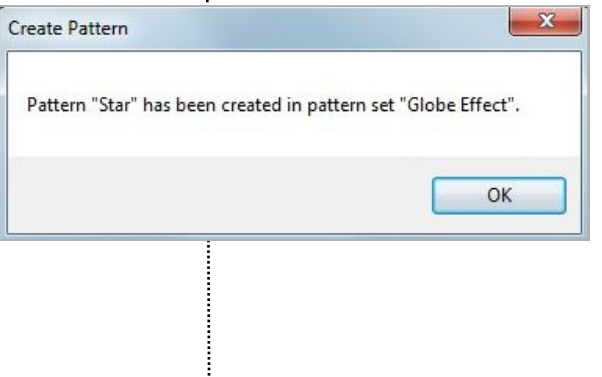

made to create **BERNINA** 

## **Create the Globe Effect Design**

- Select the Rectangle tool and draw a square by holding down the Ctrl key. Release the mouse before releasing the Ctrl key.
- Press Esc.
- Select the square and change the size to 190 x 190 mm.
- If you are in the U.S. measurement system, simply type in 190 followed by mm.
- Press Enter to activate the change.
- Right-click on Show Hoop to open the hoop settings.
- Select the BERNINA 7Series, the BERNINA Maxi Hoop and Foot #26.
- Confirm with OK.
- Double click on the rectangle to open the Object Properties.
- Change Fill type to Pattern.
- Click on Select and open the newly created folder, Globe Effect.
- Select the Star pattern and confirm with OK.
- Click OK in Object Properties.
- Select 3D Globe Effect icon from the Effects Toolbar.
- Select Reshape and drag the nodes to the inside while holding the Shift key. Drag the node at the top of the circle and then the node at the right side.
- Save the file as 3D Globe Effect.

*Notes:*

*Use Pattern> Misc> Star if you have the Trial Version.*

The Globe Effect can be deactivated by clicking on the icon again.

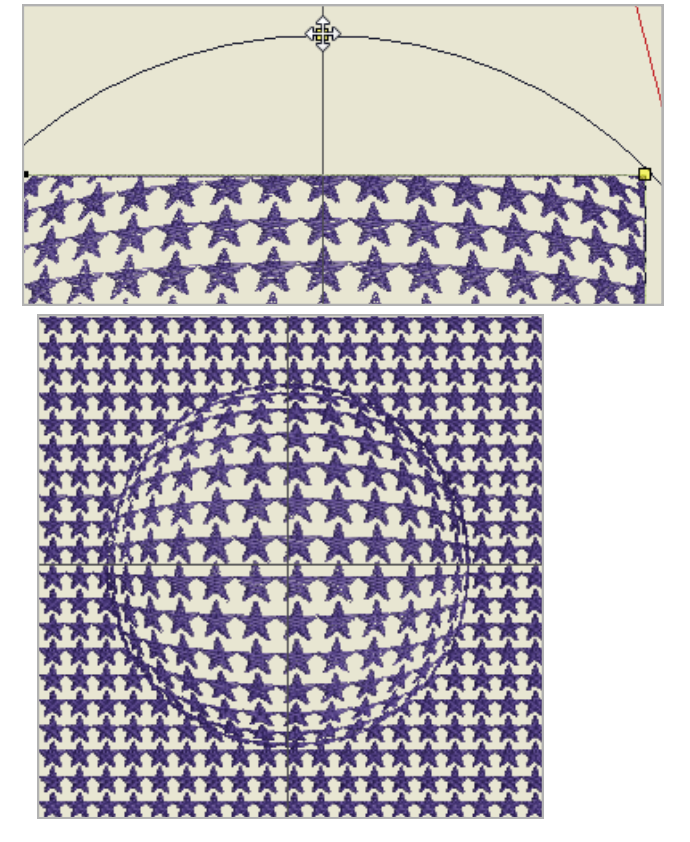

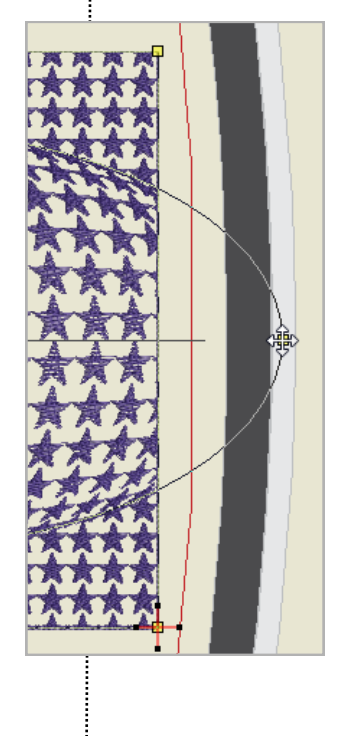